## **PRESNO SURGICAL HOSPITAL**

## Citrix Remote Access Installation Instructions

How to Access Meditech from Laptops & Desktop Computers (Including Mac Devices)

## **Installation Instructions**

- 1. Type the below web address into your computer or laptop's internet web browser: **[https://patientcare.fresnosurgicalhospital.com](https://patientcare.fresnosurgicalhospital.com/)**
- 2. Enter the User Name & Password previously given (if you do not have a login & password or receive an error message call the FSH Helpdesk at 559-447-7777)

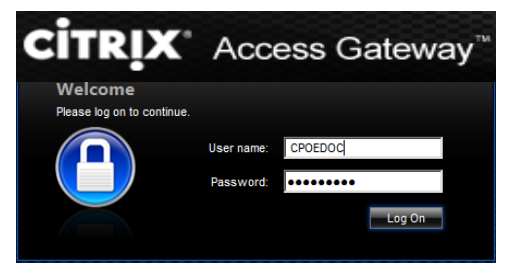

- 3. Your laptop or computer will receive a prompt to Install Citrix Receiver, **click Install**
- 4. Then, at the bottom of the screen, **click RUN** to begin install

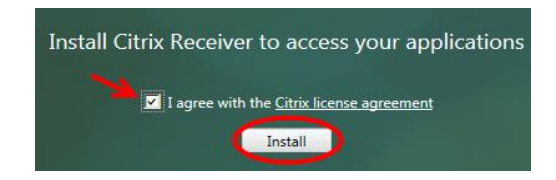

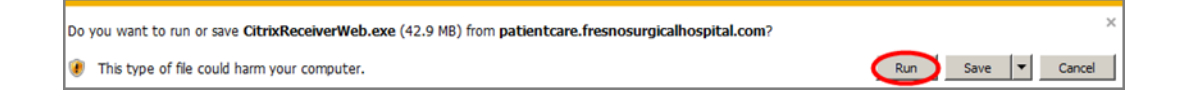

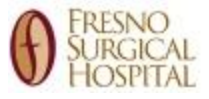

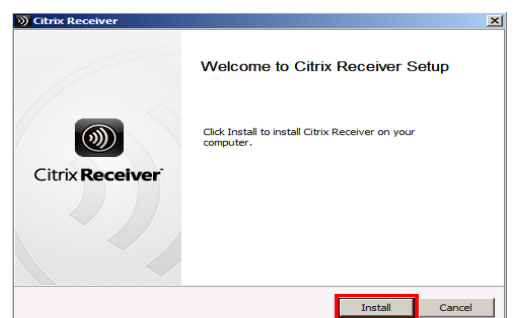

5. At the Welcome to Citrix Receiver Setup screen **click Install**

6. At the bottom of the screen a prompt to allow Citrix Systems may display, **click Allow**

This webpage wants to run the following add-on: 'Citrix Systems, Inc' from 'Citrix Systems, Inc.'.

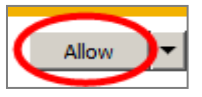

7. Please wait while Citrix is being installed

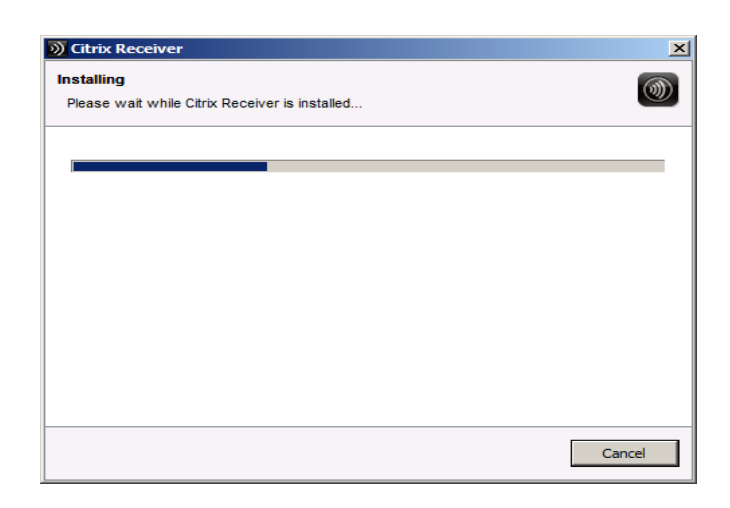

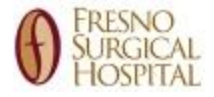

8. The Citrix Receiver desktop will display with the Meditech Icon, double **click Meditech icon**

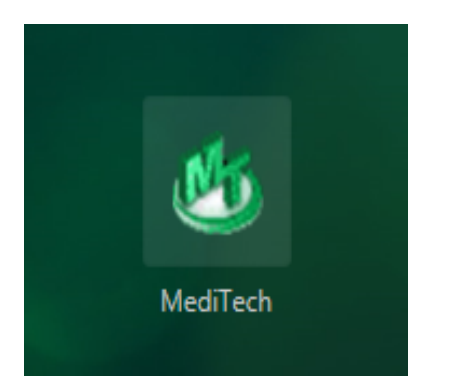

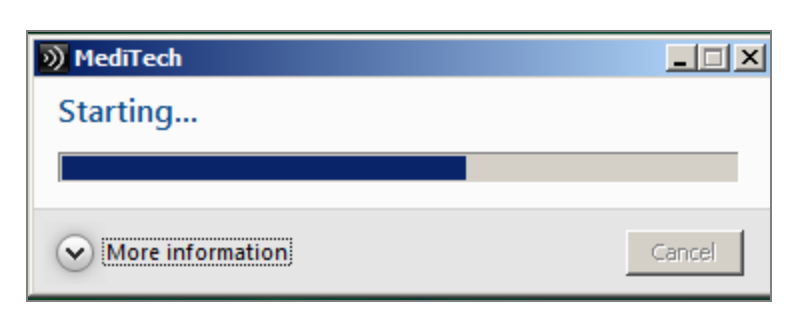

9. Meditech start up will begin

10. A security warning may display **click Permit use** 

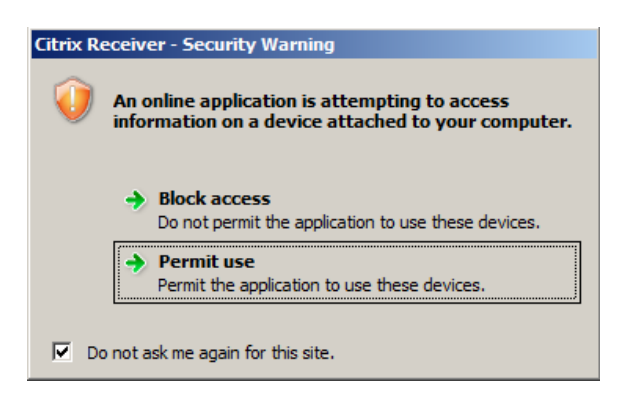

11. The installation process is now complete: **click the Meditech Icon** to begin use

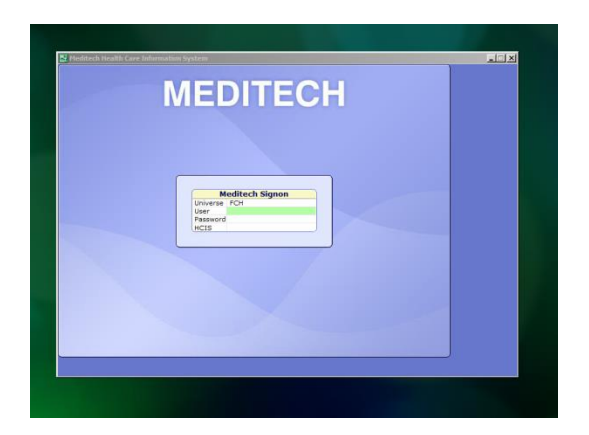